# Отправка приглашений

Вы можете отправить приглашение самостоятельно или поделиться вашим [идентификатором ЭДО \(ID ЭДО\)](https://help.astralnalog.ru/pages/viewpage.action?pageId=158114437) с контрагентами. С помощью идентификатора они смогут быстро и легко пригласить вас для обмена документами.

Для отправки приглашений контрагентам воспользуйтесь одним из способов:

#### Способ №1

Перейдите в раздел Контрагенты Контрагенты 1С. Нажмите левой кнопкой мыши по нужному контрагенту и выберите Отправить приглашения:

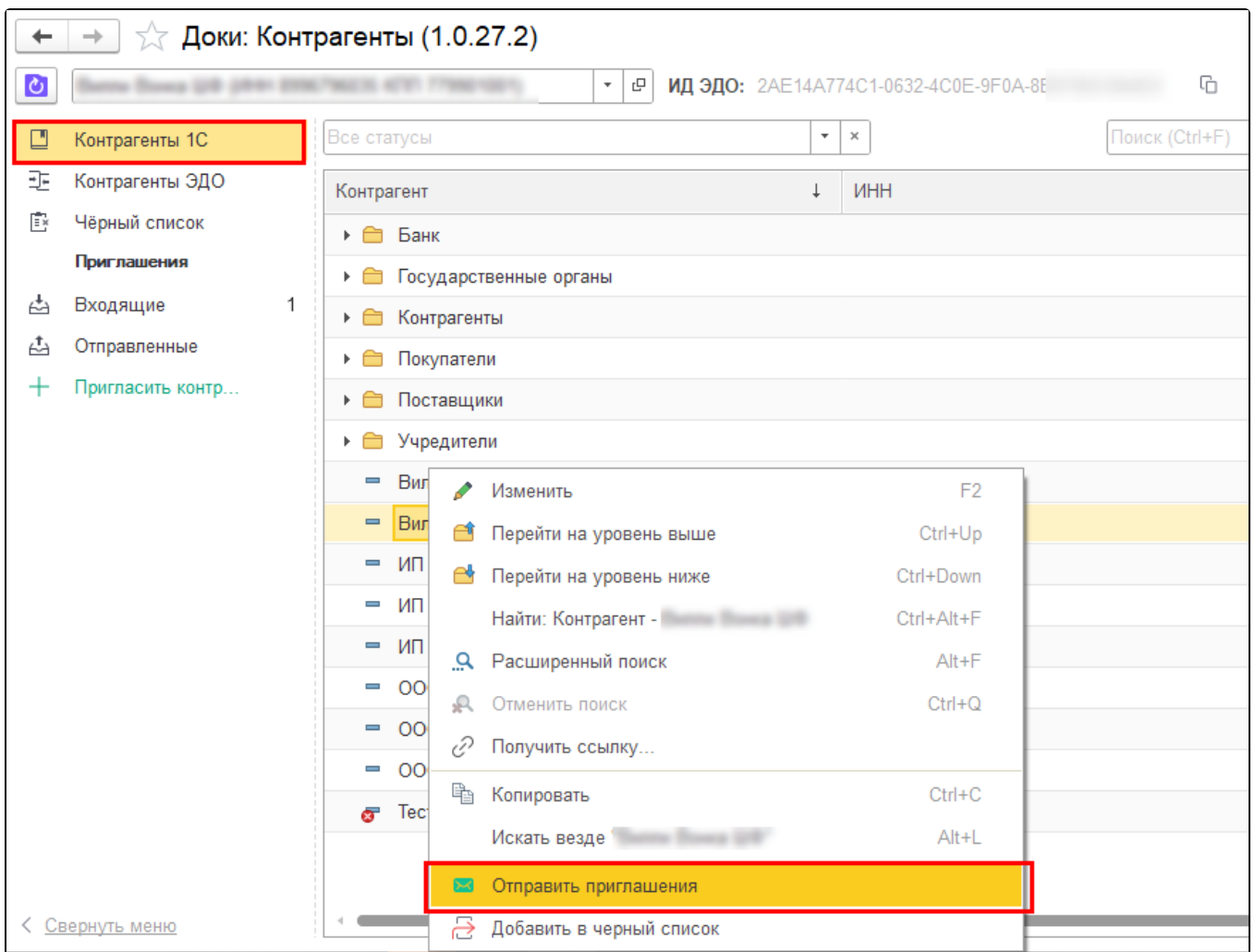

В открывшемся окне можно добавить еще контрагентов (1) для отправки им приглашений или сразу отправить приглашение по выбранному контрагенту (2):

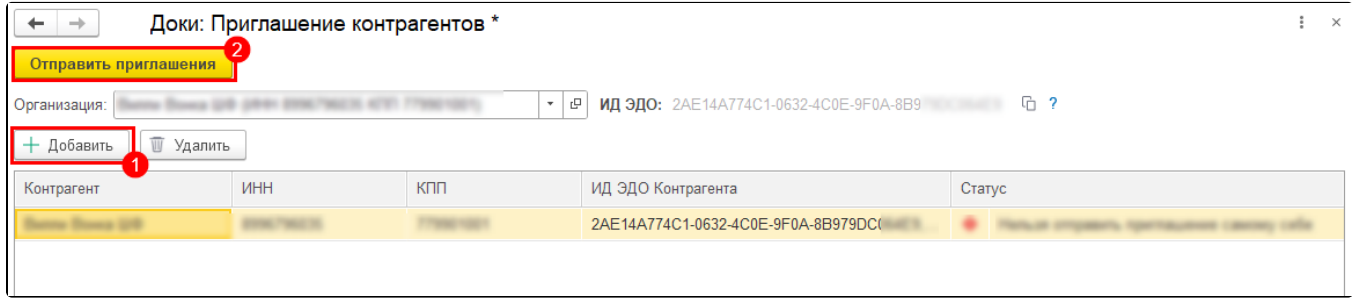

Отправить приглашение можно контрагентам в статусе «Готов к отправке».

### Способ №2

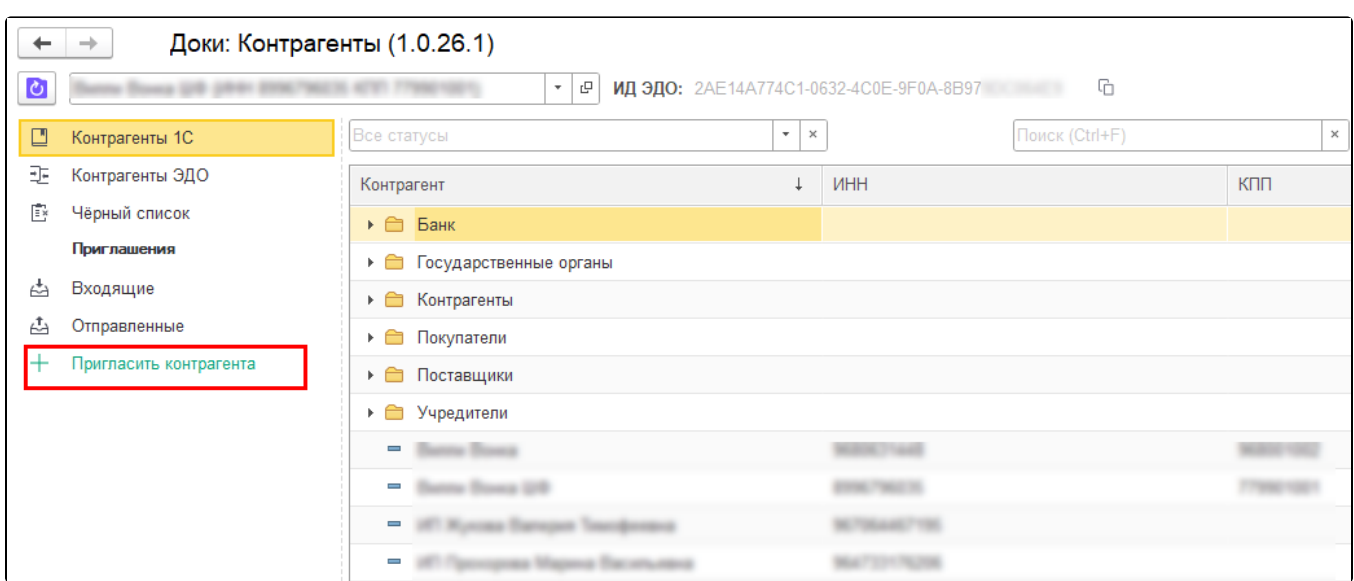

### Перейдите в раздел Контрагенты. Нажмите кнопку Пригласить контрагента:

В открывшемся окне нажмите Добавить:

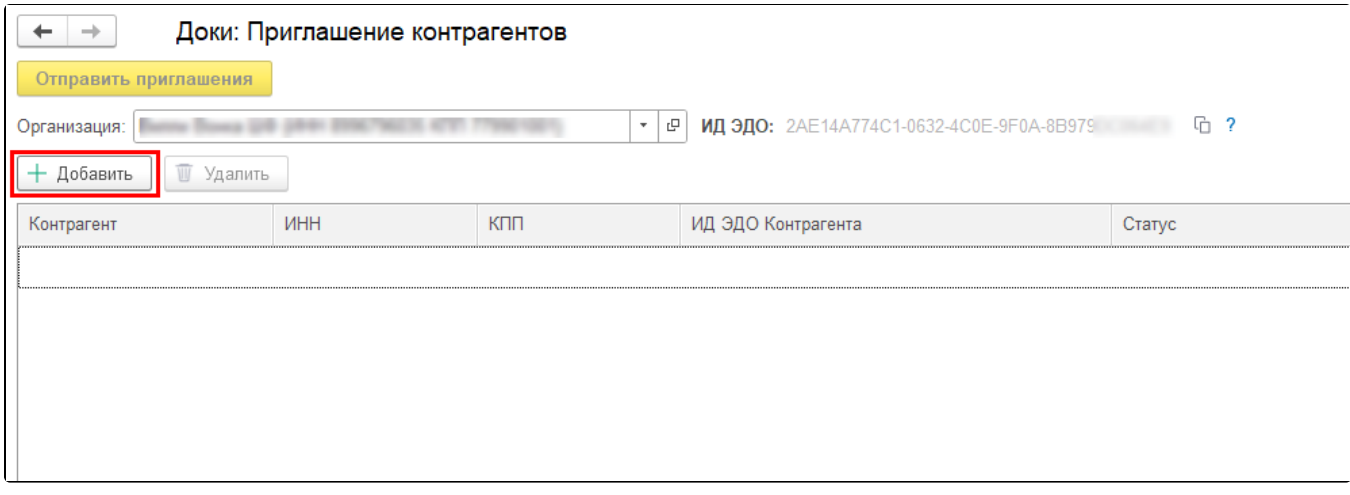

Можно отправить приглашения сразу по нескольким контрагентам. Для этого добавьте несколько строк с помощью кнопки **Добавить**.<br>●

Для удаления лишних строк выберите эти строки и нажмите Удалить.

Появится строка для заполнения данных контрагента. Контрагента можно добавить из справочника контрагентов или по идентификатору ЭДО.

Чтобы добавить контрагента <u>из справочника</u>, нажмите на строку в графе **Контрагент** и выберите контрагента из списка:

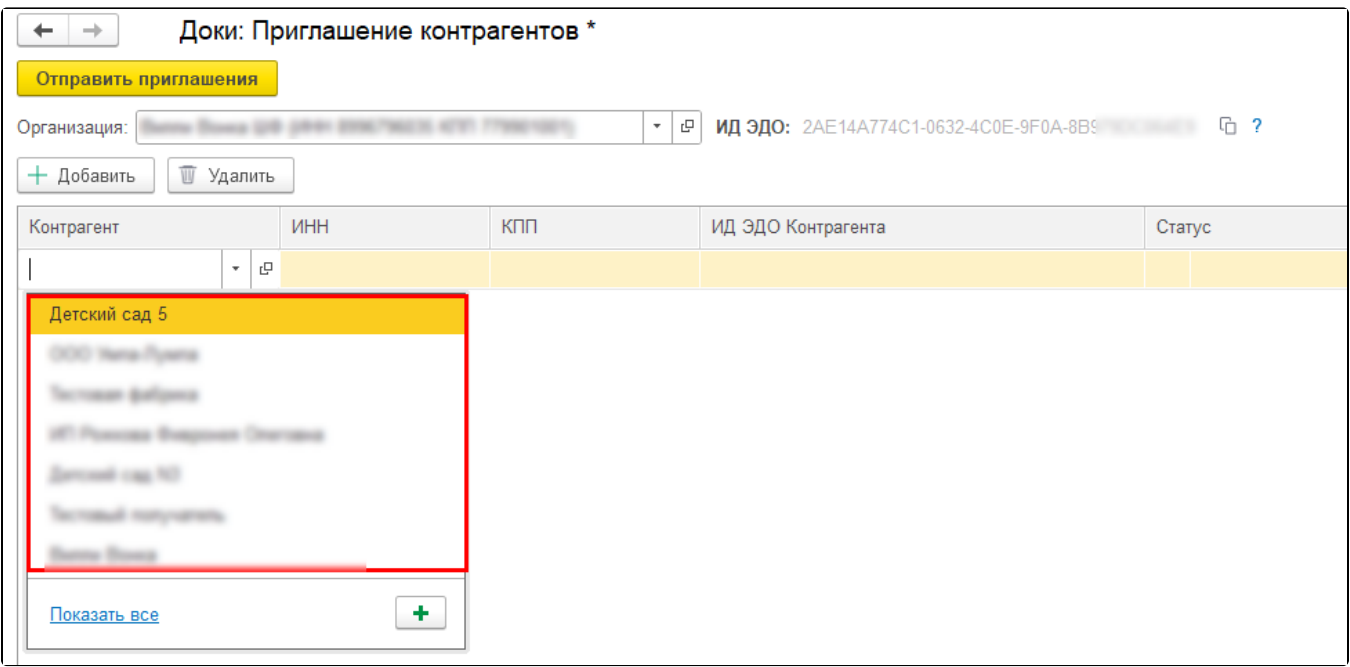

Будет выполнена проверка идентификатора контрагента. Результат проверки отображается в графе Статус. Отправить приглашение можно контрагентам в статусе «Готов к отправке»:

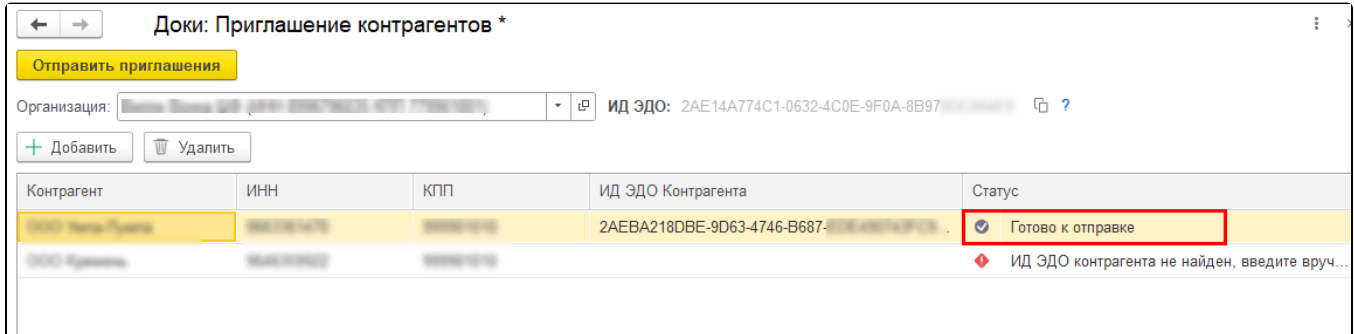

У к<u>о</u>нтрагента может быть несколько идентификаторов ЭДО (**ИД ЭДО Контрагента**). Чтобы выбрать нужный, нажмите на строку в графе **ИД** ЭДО Контрагента:

| Контрагент | <b>UHH</b>        | КПП | ИД ЭДО Контрагента                   | Статус                                      |  |
|------------|-------------------|-----|--------------------------------------|---------------------------------------------|--|
| and cap to | <b>STATISTICS</b> |     | 2AE9CE8F3E3-E151-42C7-8491-2717F19D3 | • Уже подключен по этому ИД ЭДО контрагента |  |
|            |                   |     | 2AE9CE8F3E3-E151-42C7-8491-2717F19L  |                                             |  |

Если нужного контрагента нет в списке, нажмите Показать все:

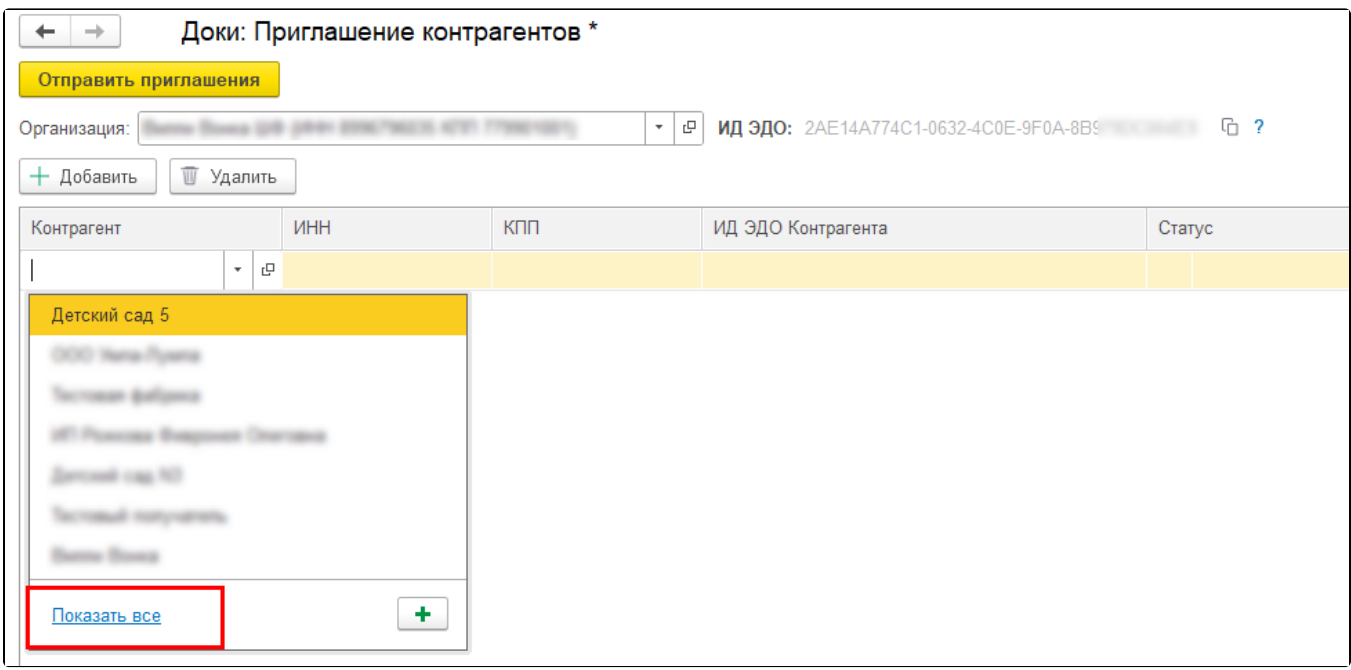

Откроется справочник контрагентов. Выберите контрагента и нажмите Выбрать (1). Если нужного контрагента нет в списке, добавьте его с помощью кнопки Создать (2):

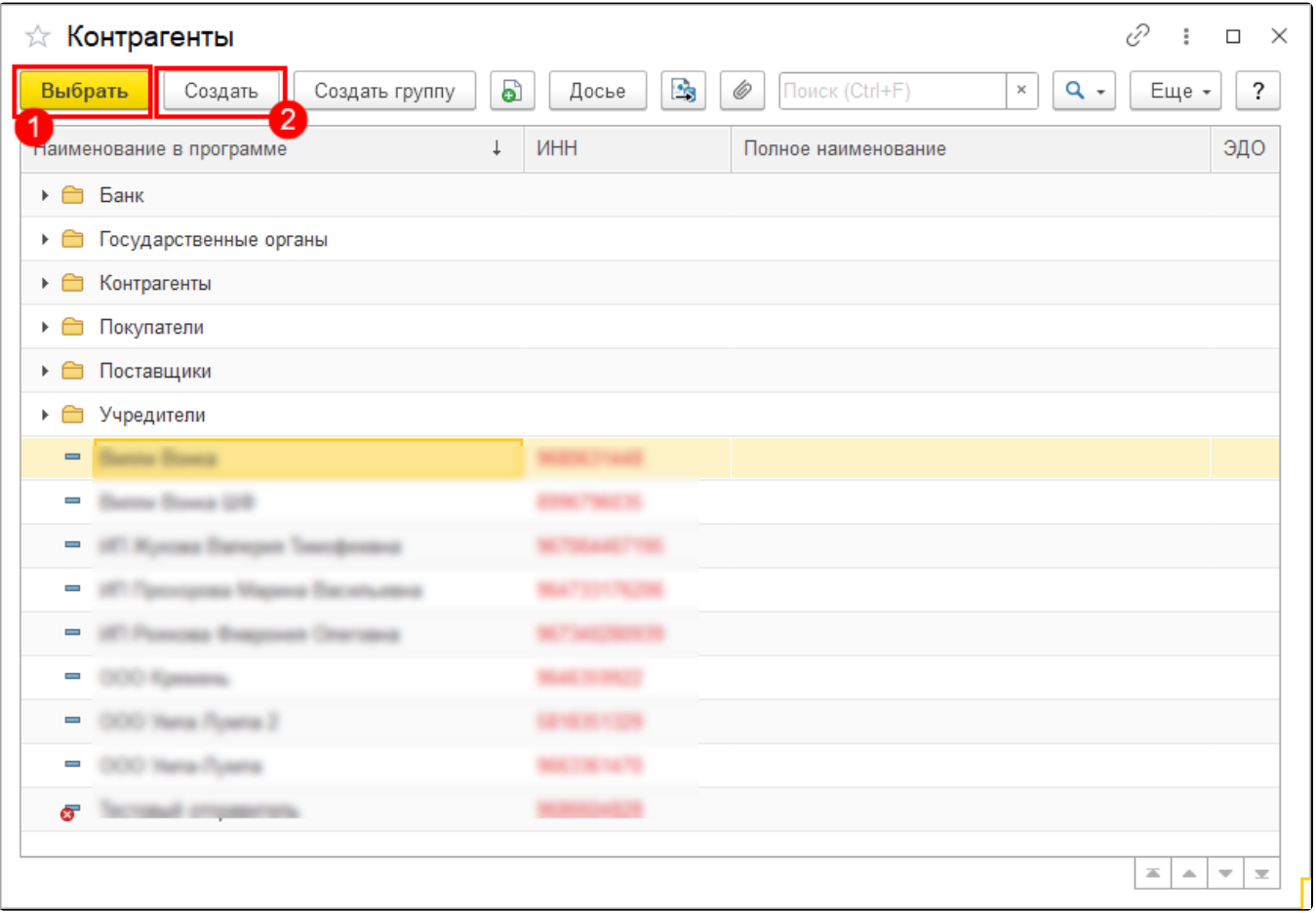

Для отправки приглашения контрагенту в статусе «ИД ЭДО контрагента не найден» нажмите дважды левой кнопкой мыши в поле ИД ЭДО Контрагента и укажите нужный идентификатор:

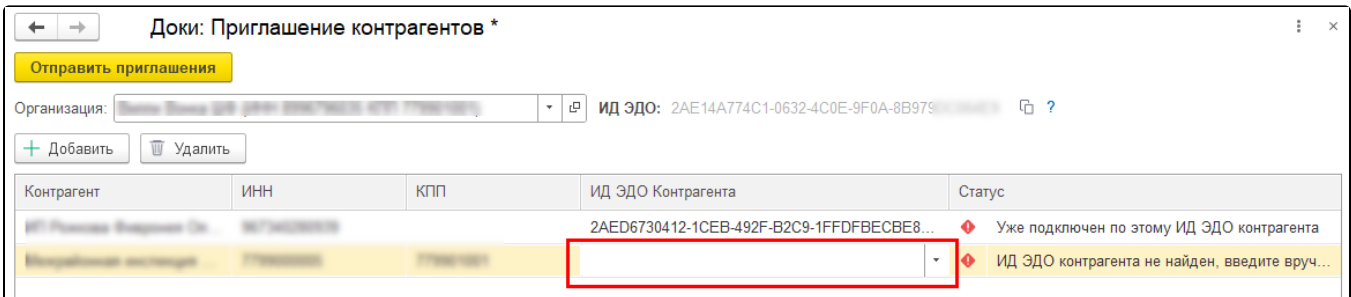

## Чтобы добавить контрагента по идентификатору ЭДО, введите идентификатор ЭДО в поле ИД ЭДО Контрагента:

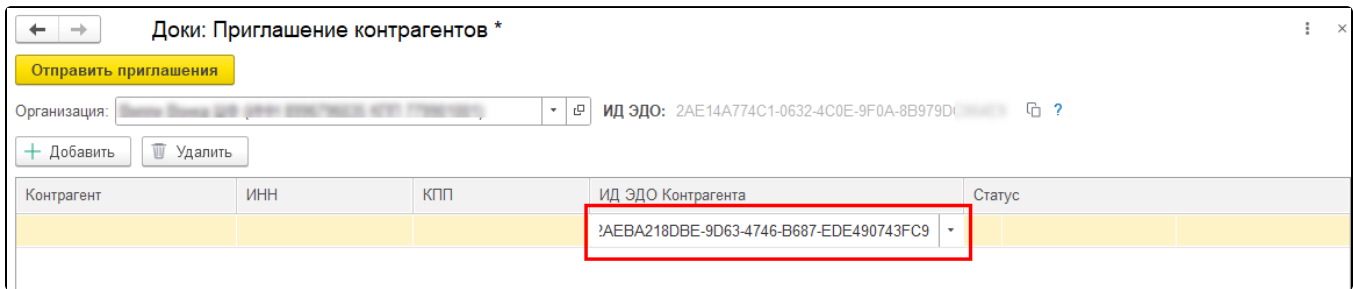

## Автоматически будет выполнен поиск контрагента с указанным идентификатором в справочнике 1С:

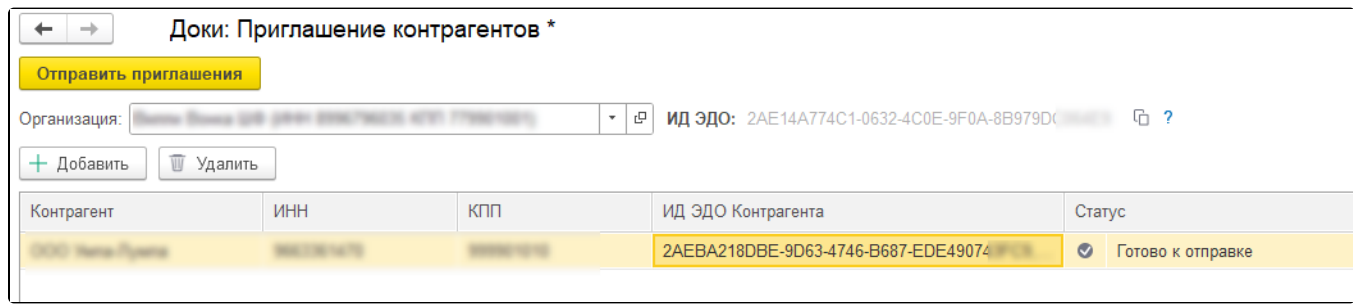

## Если контрагент в справочнике 1С не найден, необходимо создать карточку контрагента. Нажмите Добавьте контрагента:

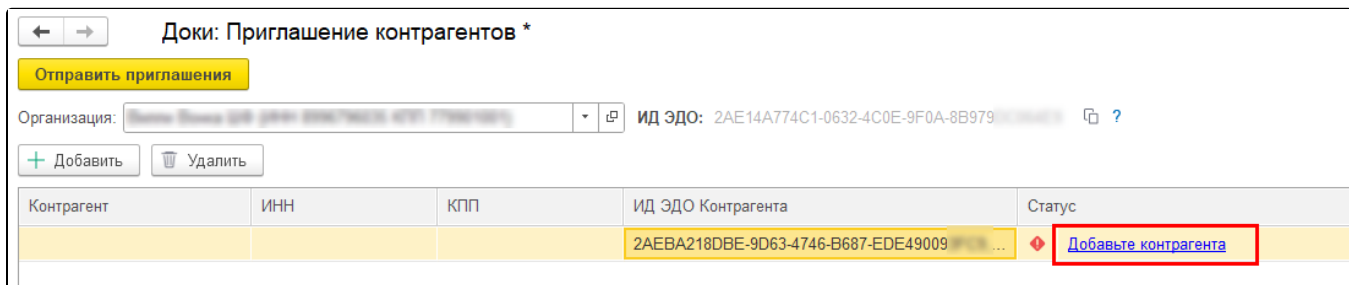

Заполните данные и сохраните изменения:

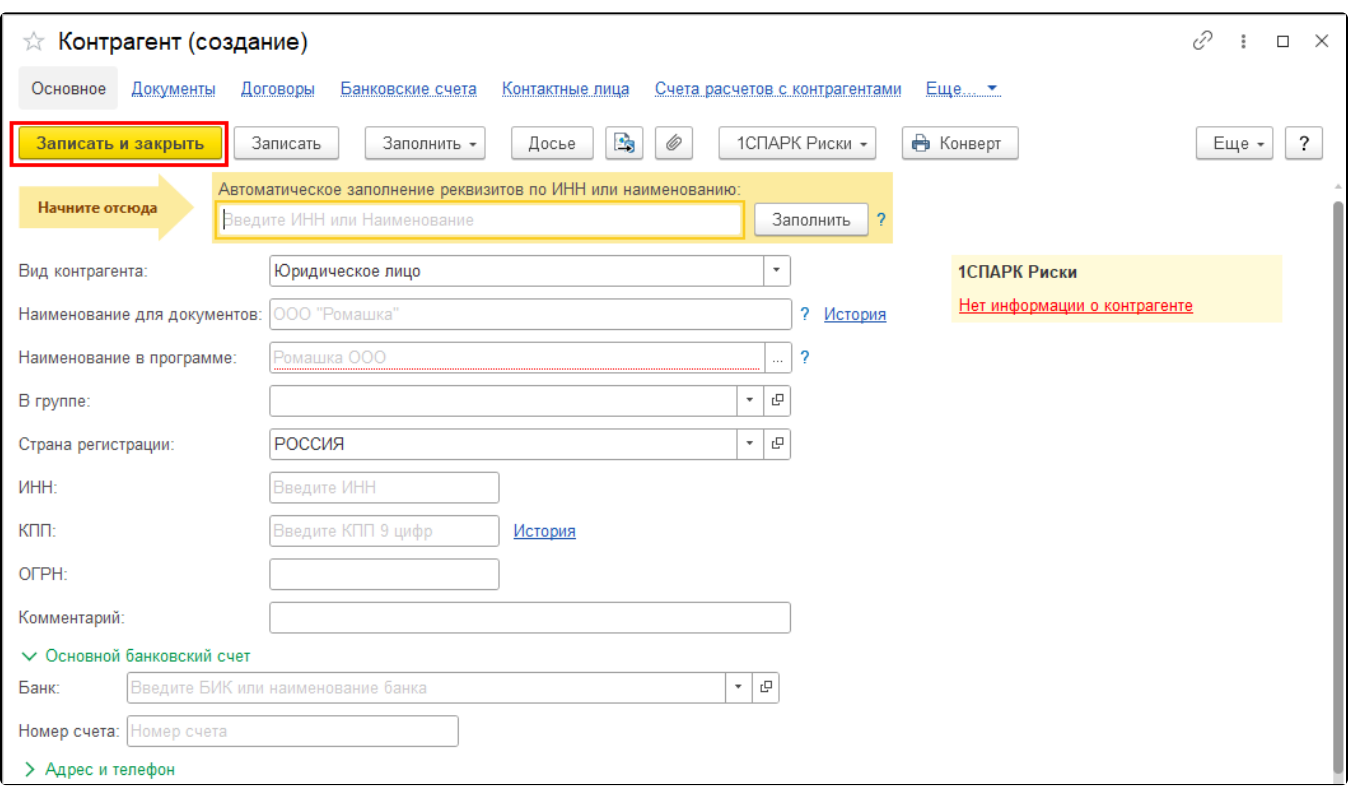

Чтобы отправить приглашения, нажмите Отправить приглашения. Появится уведомление о том, что приглашения отправлены. Дождитесь, когда контрагент примет приглашение:

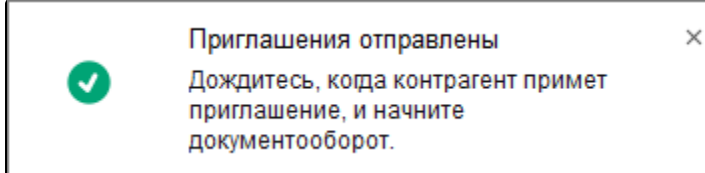

Посмотреть отправленные приглашения можно в разделе Контрагенты Приглашения Отправленные (1). Чтобы обновить информацию о статусах приглашений, нажмите соответствующую кнопку (2):

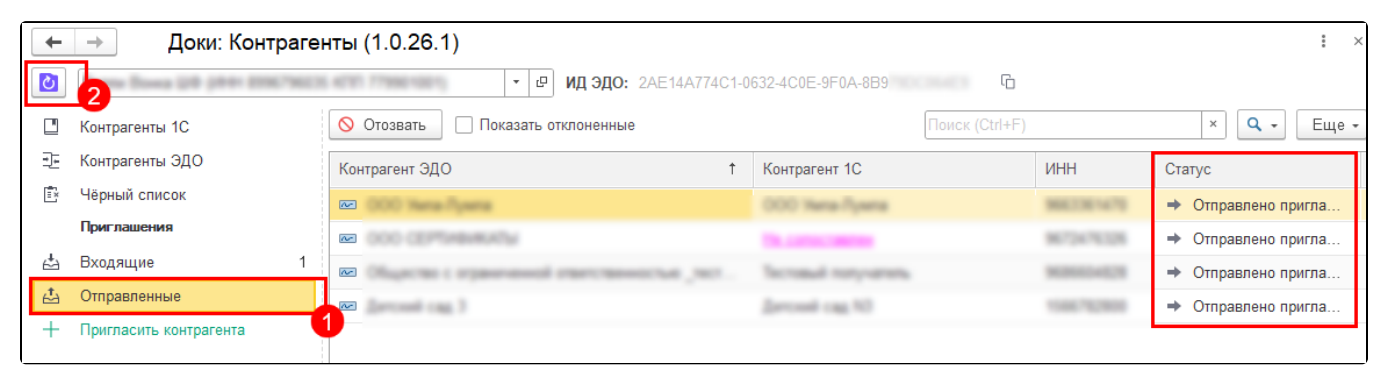